# **Инструкция для абитуриентов**

# **по подаче заявления в электронном виде на портале ВУЗа**

Вход

Для начала работы с порталом, надо зарегистрироваться на портале.

Нажимаем ссылку: **зарегистрируйтесь**

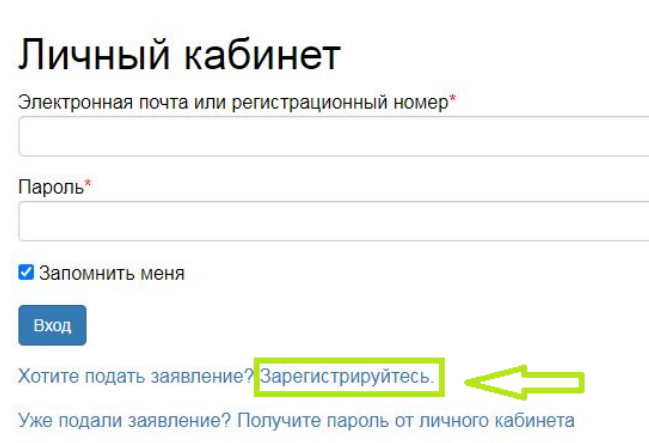

- 1. Вводим адрес электронной почты (личной)
- 2. Создаем пароль (любой набор букв и цифр), не менее 6 символов
- 3. Вносим данные. Поля отмеченные «красной звездочкой» ОБЯЗАТЕЛЬНЫ к заполнению!!
- 4. Ставим «галочку» Я прочитал и принимаю «Согласие на обработку персональных данных»
- 5. Нажимаем **ЗАРЕГИСТРИРОВАТЬСЯ**

# Регистрация поступающего

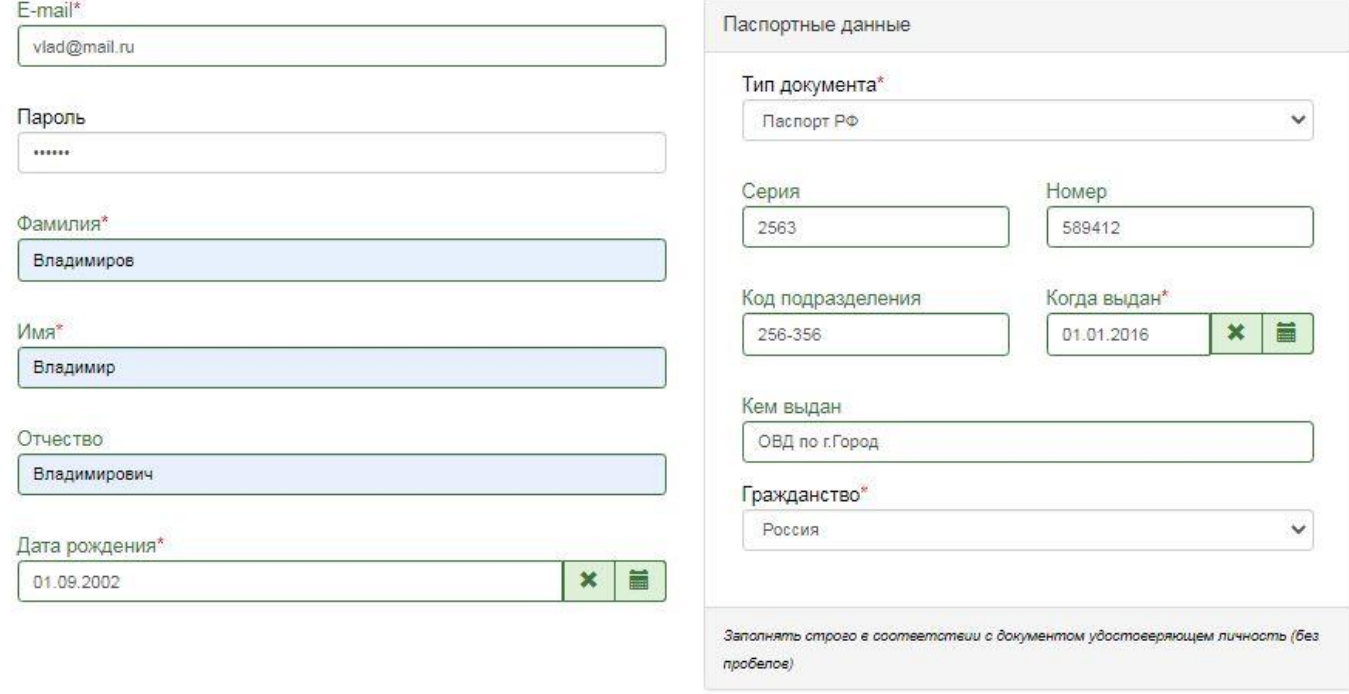

А Я прочитал и принимаю «Согласие на обработку персональных данных»

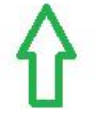

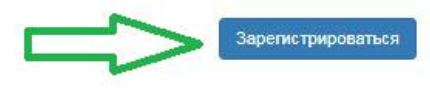

6. Появляется окно портала (автоматически попадаем в свой кабинет), нажимаем **ЗАПОЛНИТЬ АНКЕТУ**

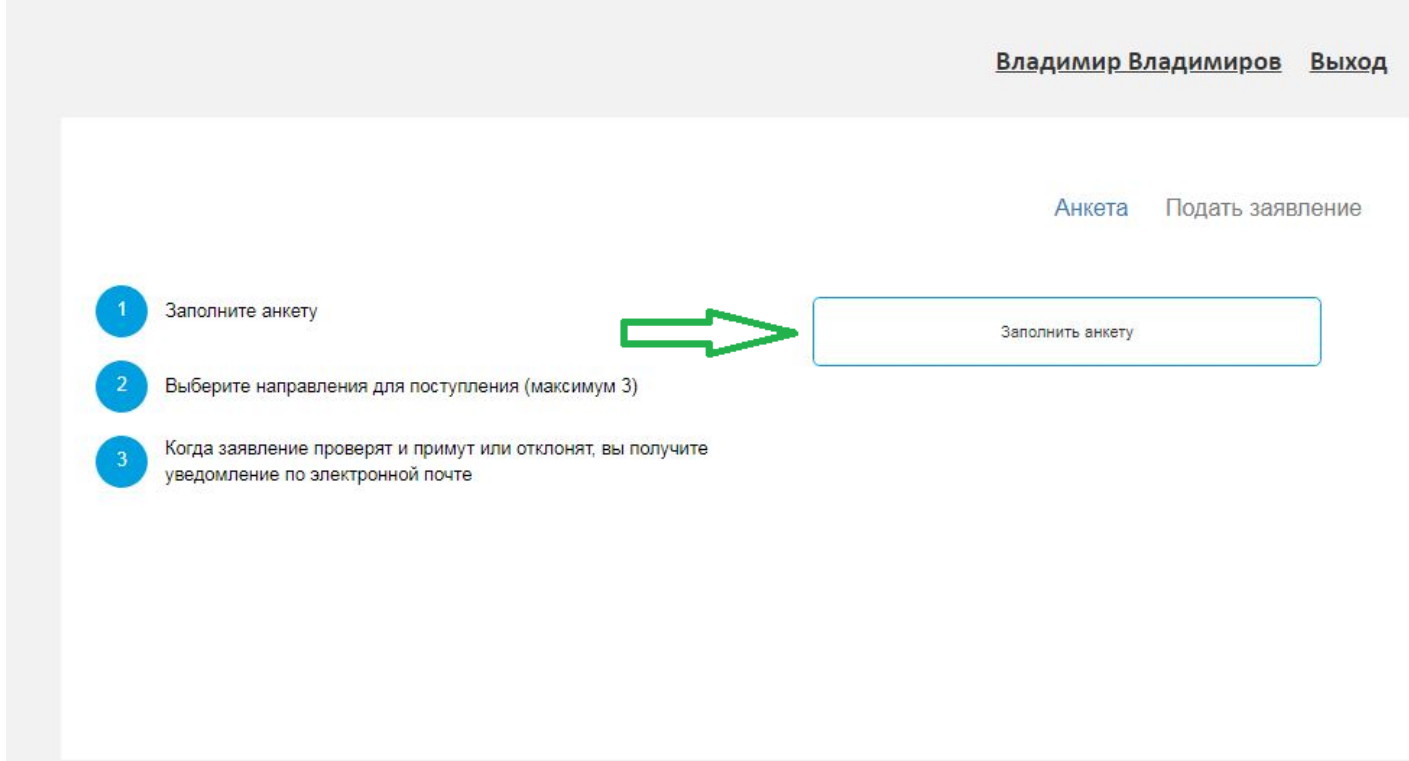

#### -пол

-СНИЛС

-телефон

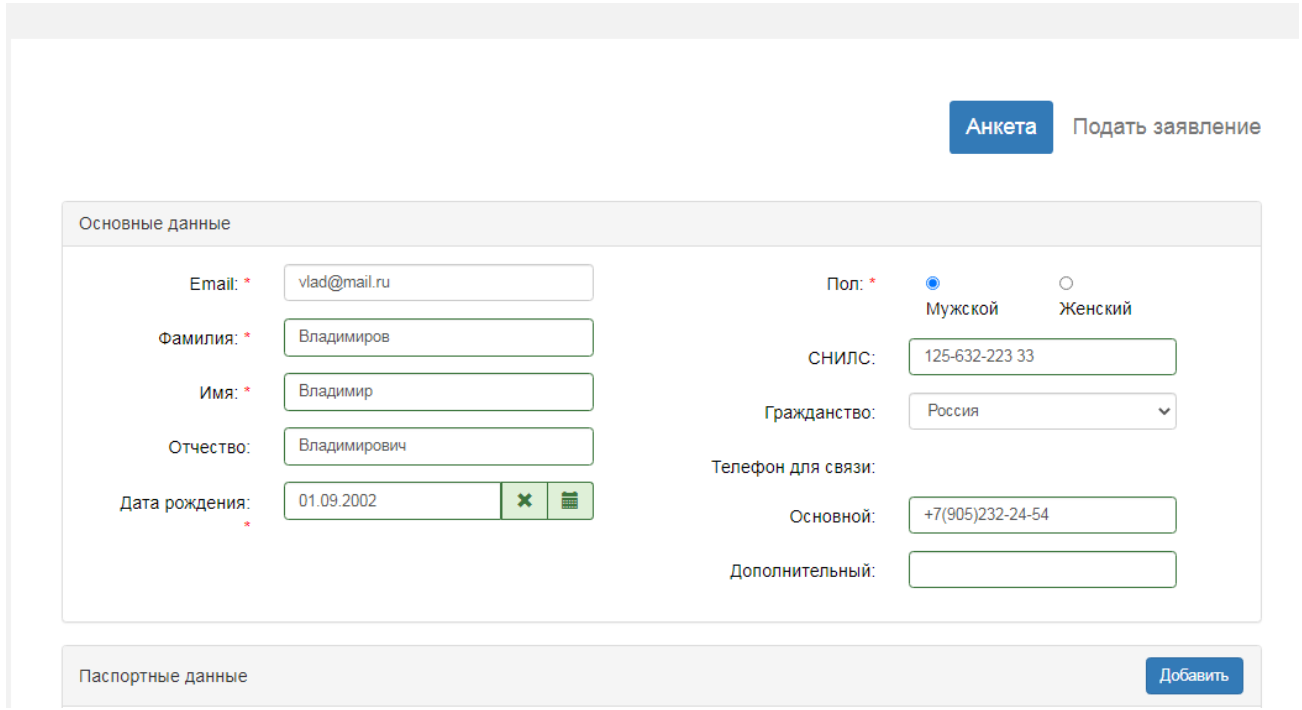

-есть возможность отредактировать паспортные данные внесенные при регистрации личного кабинета на

#### портале

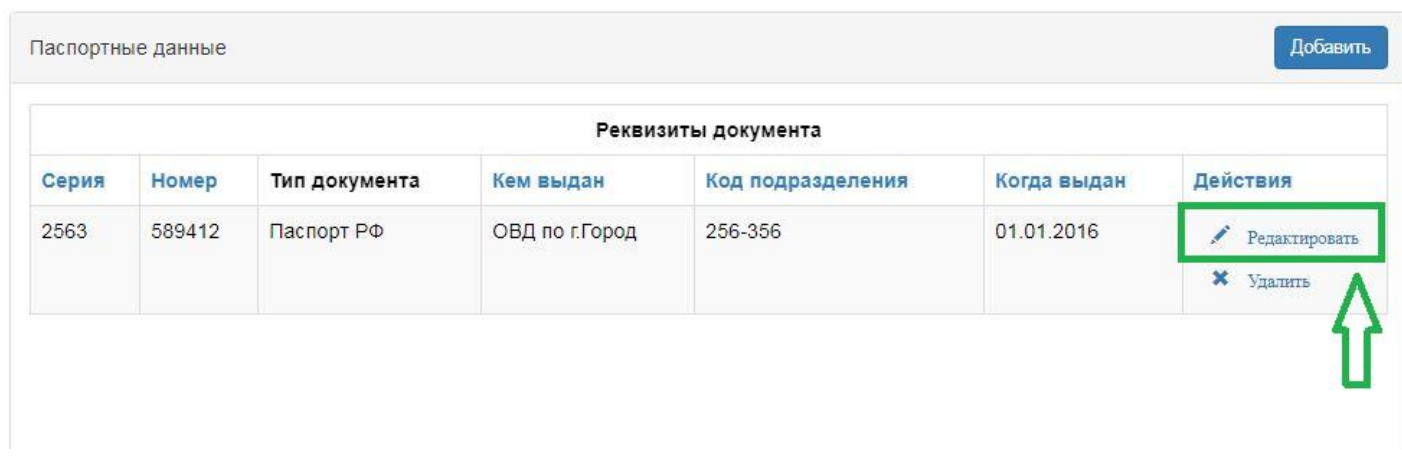

-заполняем адрес постоянного проживания (подбирать из Классификатора адресов, достаточно начать набирать населенный пункт, улицу и адрес будет подбираться самостоятельно)

-если адреса нет в классификаторе, то ставим «галочку»

*Не нашёл свой адрес в адресном классификаторе,* и прописываем адрес.

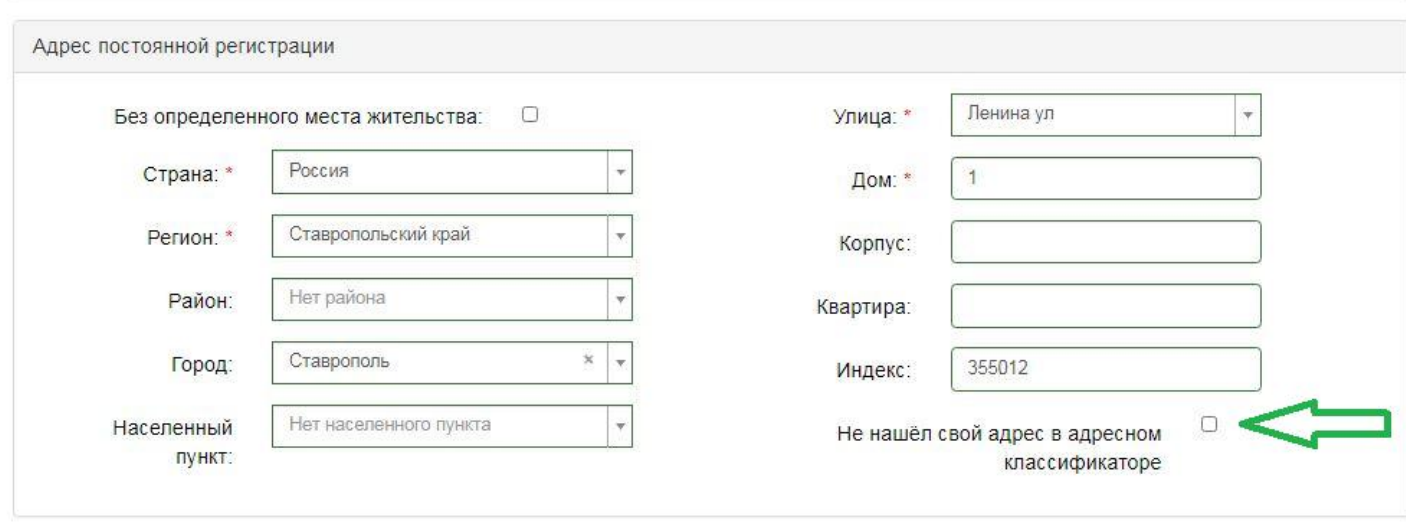

## 8. - Ставим галочку, если есть потребность в общежитии

- Подбираем заранее сделанные скан копии нужных документов. Необходимые документы будут отмечены «красной звездочкой», остальные можно прикреплять по желанию

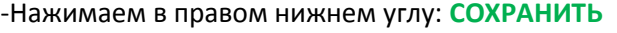

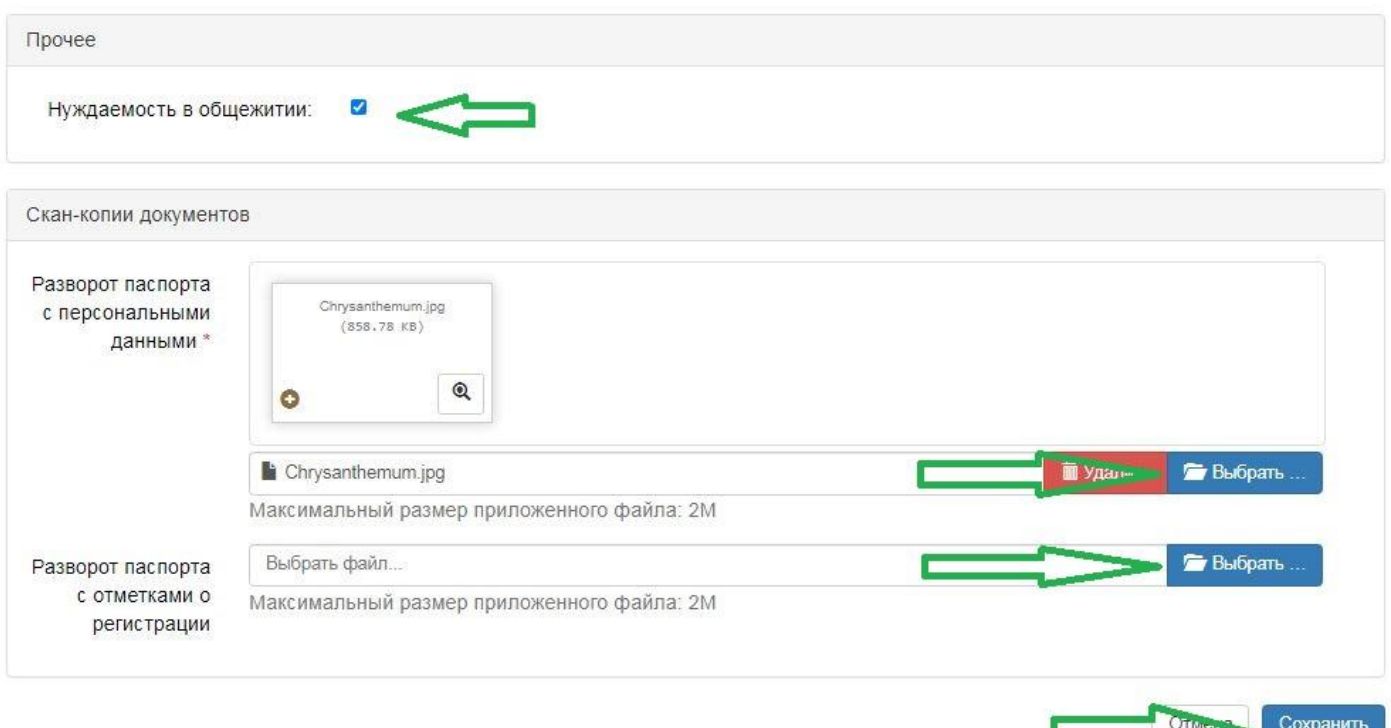

9. Переходим на вкладку **ПОДАТЬ ЗАЯВЛЕНИЕ**

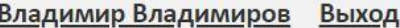

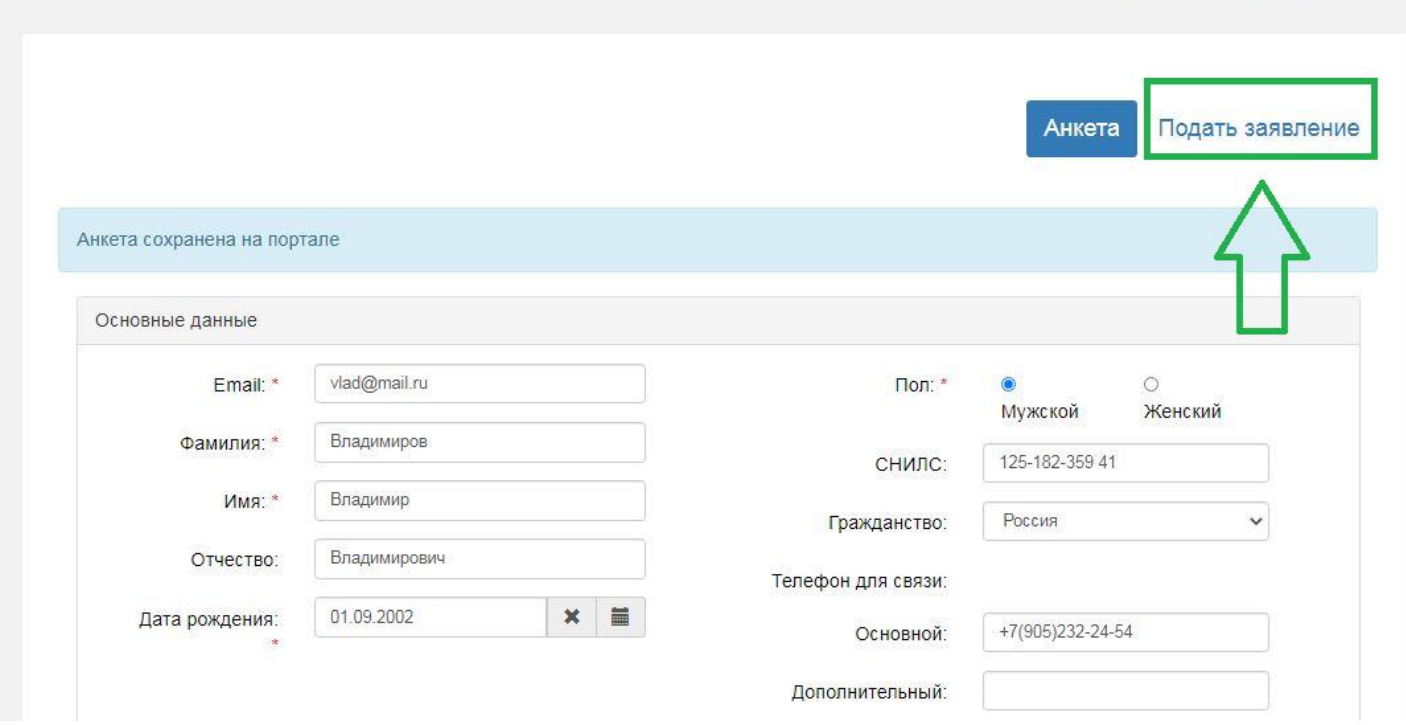

### 10. Выбираем приемную компанию, нажимаем **ВЫБРАТЬ**

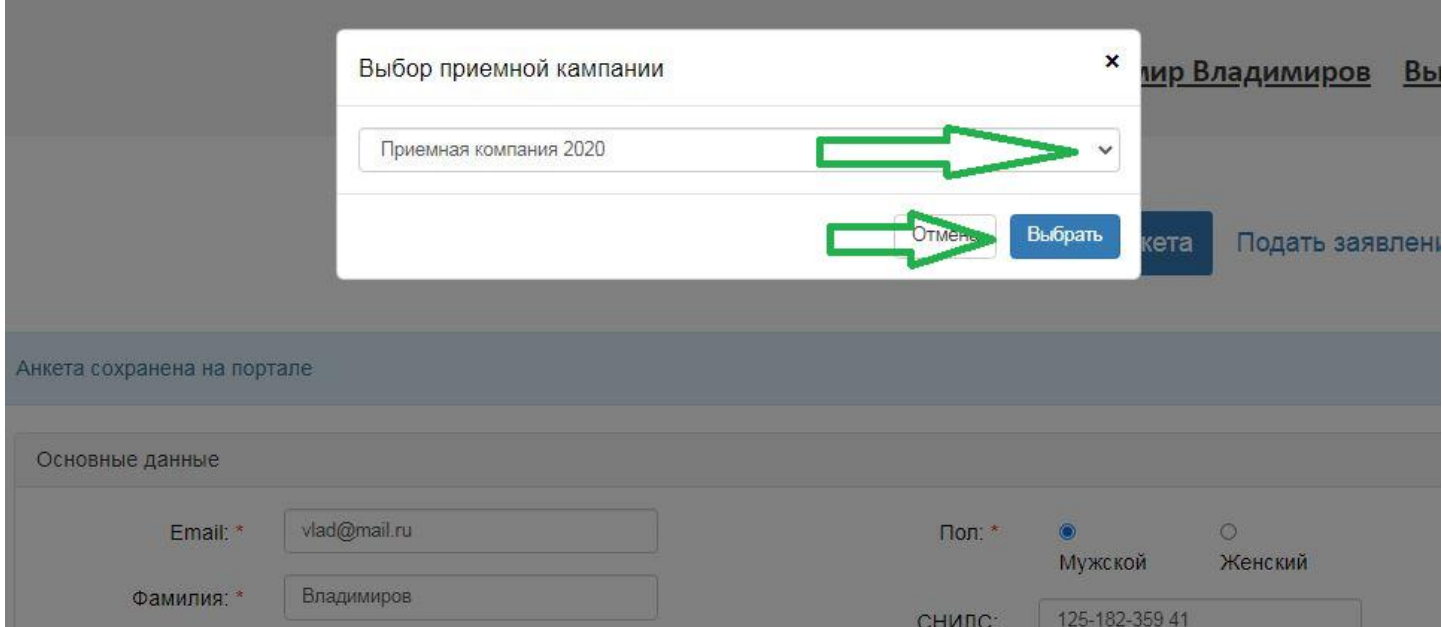

#### 11. Заполняем вкладку **ОБРАЗОВАНИЕ**

-уровень образования (выбор)

-тип документа(выбор)

-серия документа (если нет, ставим «прочерк»)

-номер документа

-наименование учебного заведения (не выбираем, пишем)

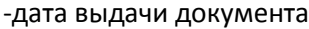

#### -год выдачи документа

#### -нажимаем **СОХРАНИТЬ**

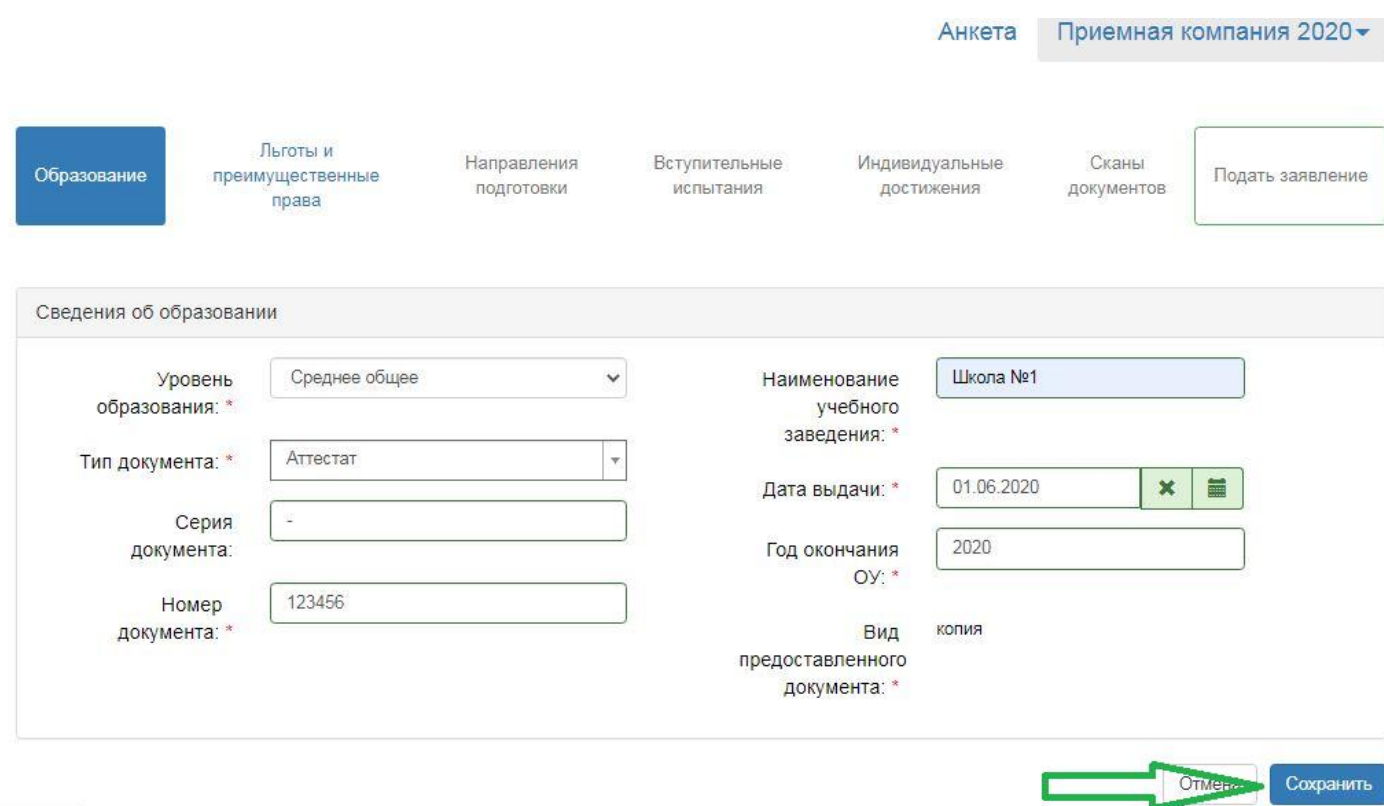

 $F = h i(nn)$ 

# 12. Переходим на вкладку: **ЛЬГОТЫ И ПРЕИМУЩЕСТВЕННЫЕ ПРАВА** Если такие есть, выбираем нужное

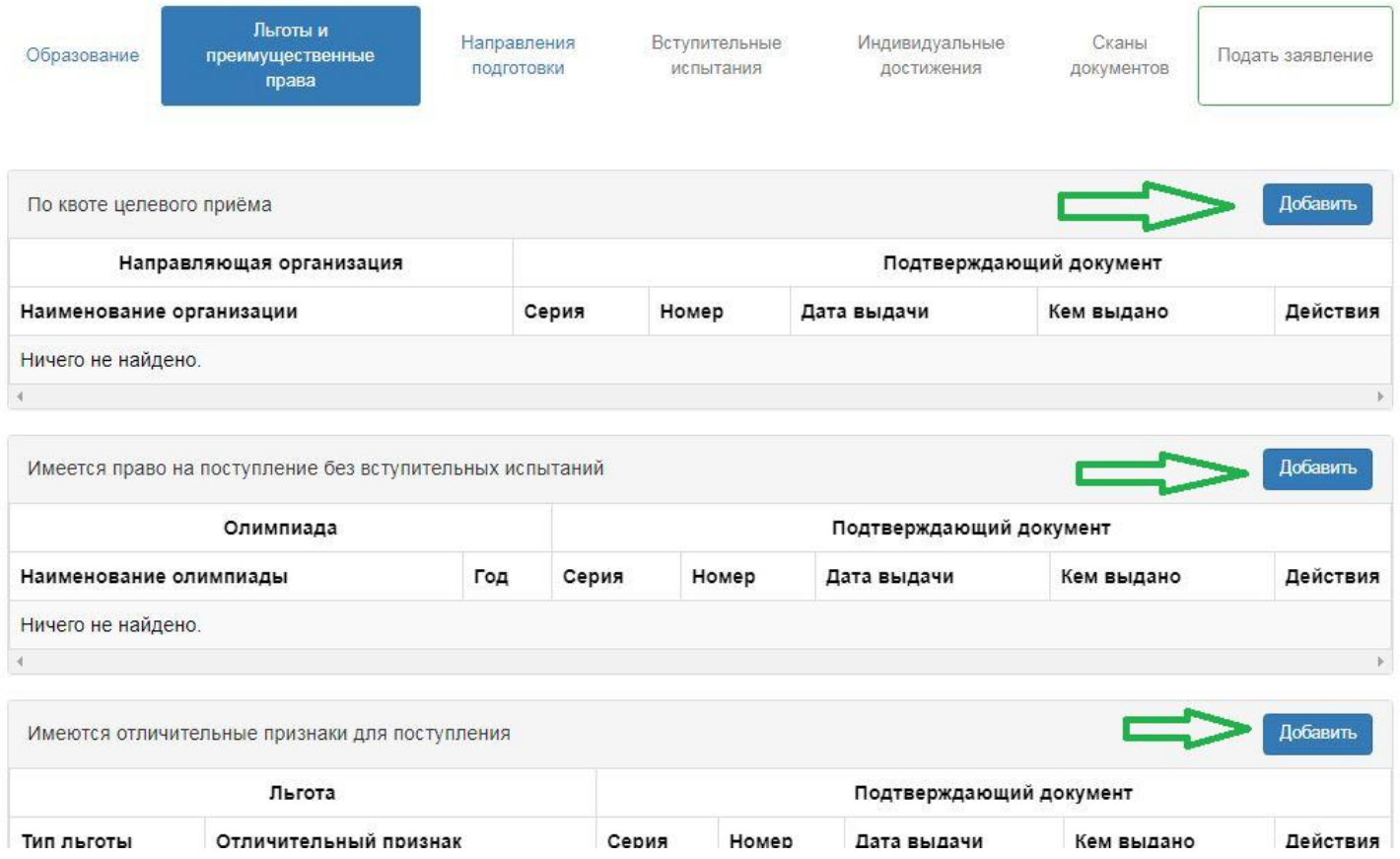

## 13. Переходим на вкладку **НАПРАВЛЕНИЯ ПОДГОТОВКИ,** выбираем направление подготовки (поступления), при необходимости прикрепляем нужные скан копии, нажимаем СОХРАНИТЬ

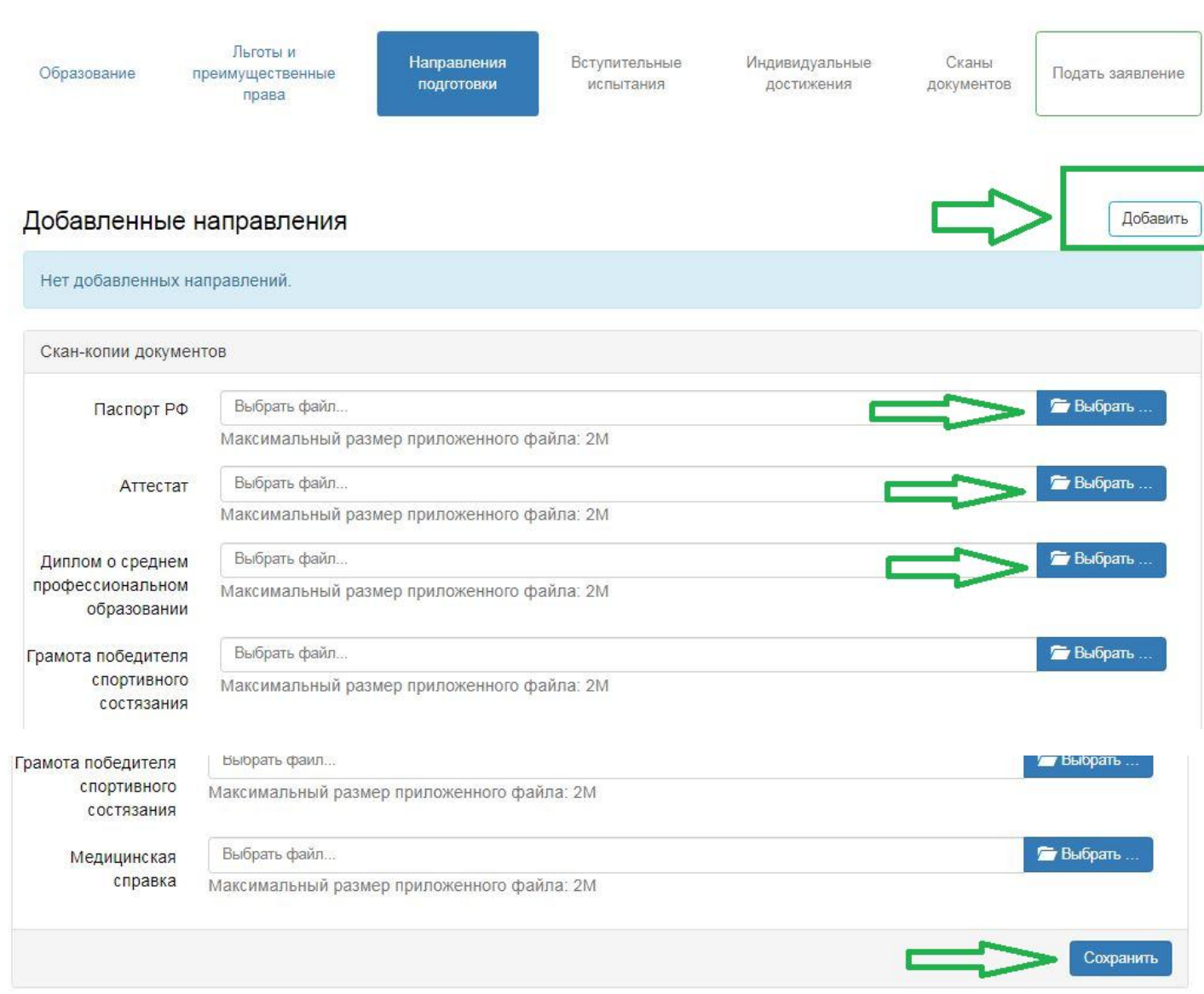

14. Переходим на вкладку **ВСТУПИТЕЛЬНЫЕ ИСПЫТИНИЯ**, в ней можем выбрать, форму сдачи по ЕГЭ или по Экзамену, предмета.

-Можно проставить баллы ЕГЭ, но необязательно

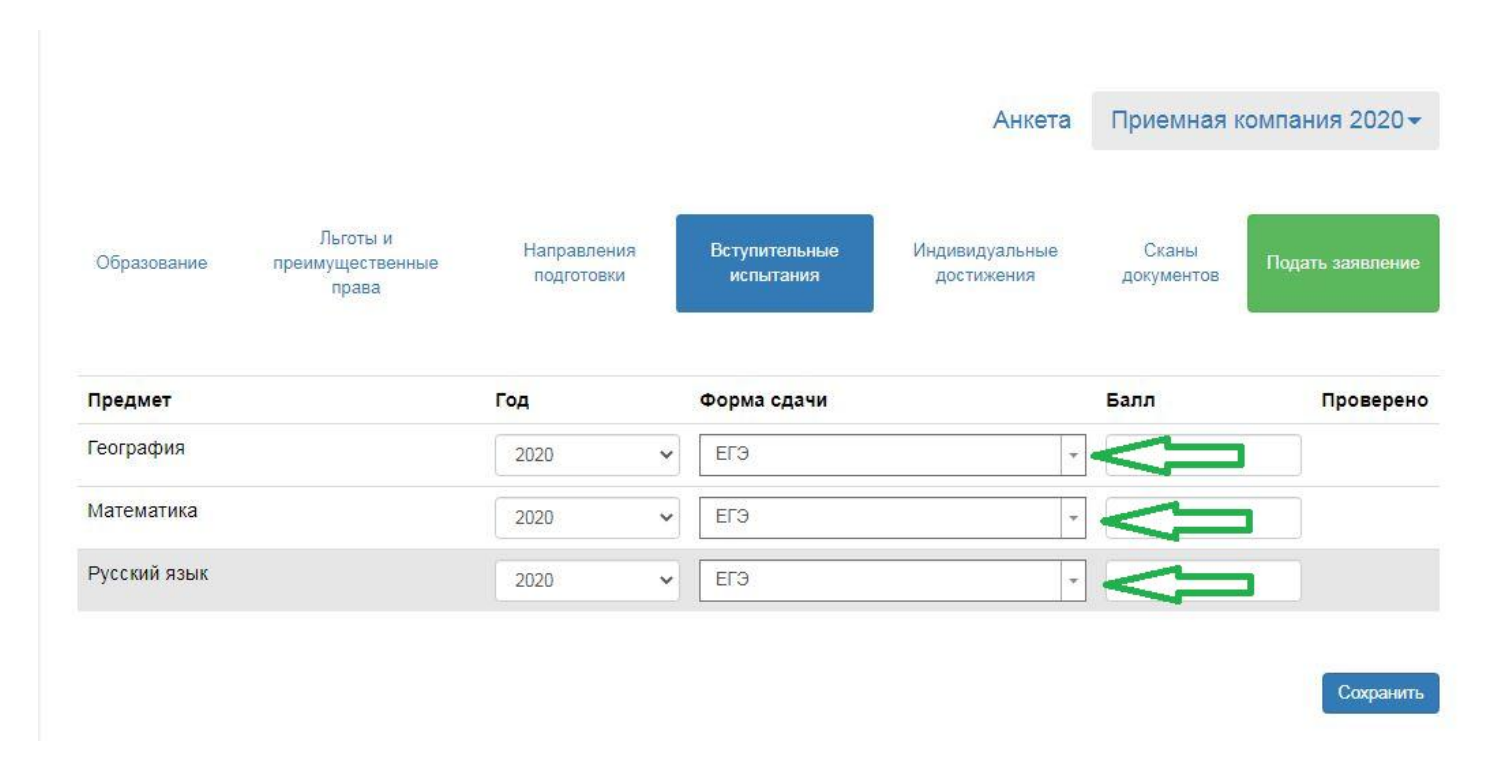

- 15. На вкладке **индивидуальные достижения**, проставляем , если такие есть
- 16. На вкладке **сканы документов**, добавляем документы (дополнительные, если они необходимы)

#### 17. Нажимаем **ПОДАТЬ ЗАЯВЛЕНИЕ**

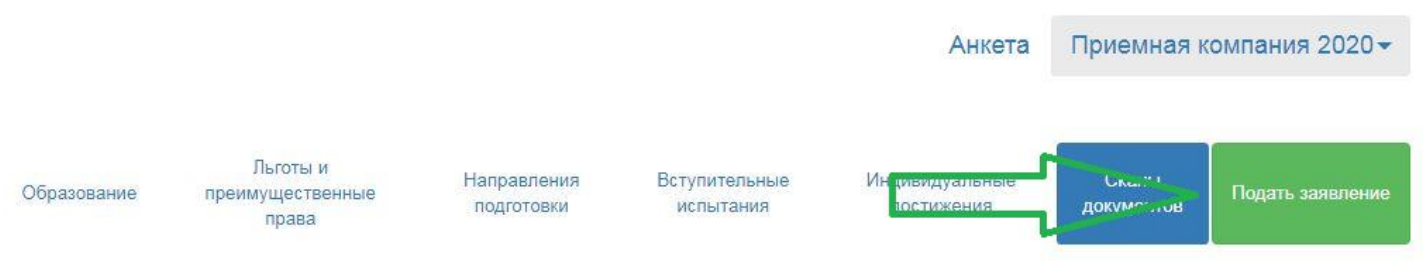

18. В дальнейшем , заходя в свой личный кабинет, (электронная почта и пароль которые были внесены при регистрации), можно отслеживать статус своего заявления.